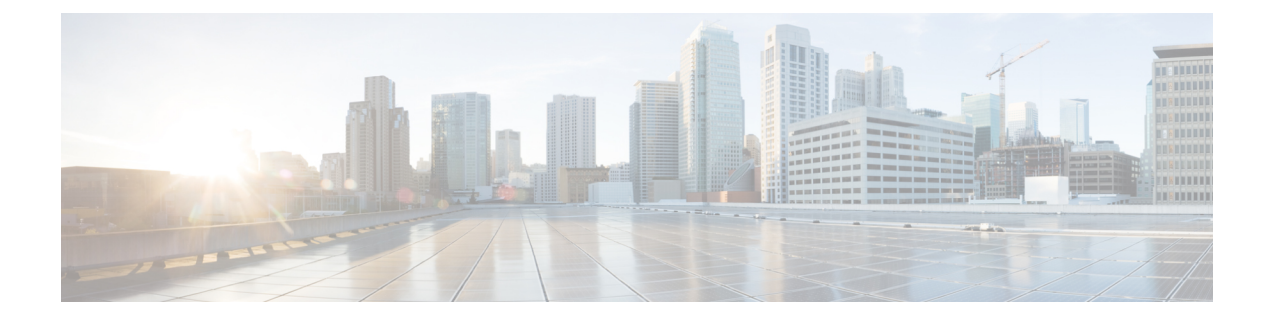

# **Azure Marketplace** での **Secure Web Appliance** の導入

Azure ユーザーインターフェイスと Azure CLI を使用して、Azure Marketplace に Secure Web Appliance を導入できます。

- 設定の制限 (1 ページ)
- Azure ユーザーインターフェイスを使用して Azure Marketplace に Secure Web Appliance を 導入する (3 ページ)
- CLI を使用して Azure 環境に Secure Web Appliance を導入する (8 ページ)

# 設定の制限

- 次の設定では、Azure Marketplace に Secure Web Appliance を展開することはサポートされ ていません。
	- レイヤ 4 トラフィックモニタ(Layer-4 Traffic Monitor)
	- Web トラフィックタップ
- Microsoft Azure CLI のみを使用して、Secure Web Virtual Appliance で複数のインターフェ イスを作成できます。
- Azureユーザーインターフェイスから、1つのインターフェイスのみを使用してSecureWeb Appliance インスタンスを設定できます。

### その他の情報

• Secure Web Appliance の Azure インスタンスには、インスタンスの正常性ステータスを Azure インフラストラクチャに報告するために必要な WAAgent サポートがありません。 Azure は Secure Web Appliance の展開の失敗 (タイムアウト)を報告しますが、インスタ ンスは正常にプロビジョニングされています。[起動診断(Boot diagnostics)]を選択して、 仮想マシンの現在のステータスを確認します。

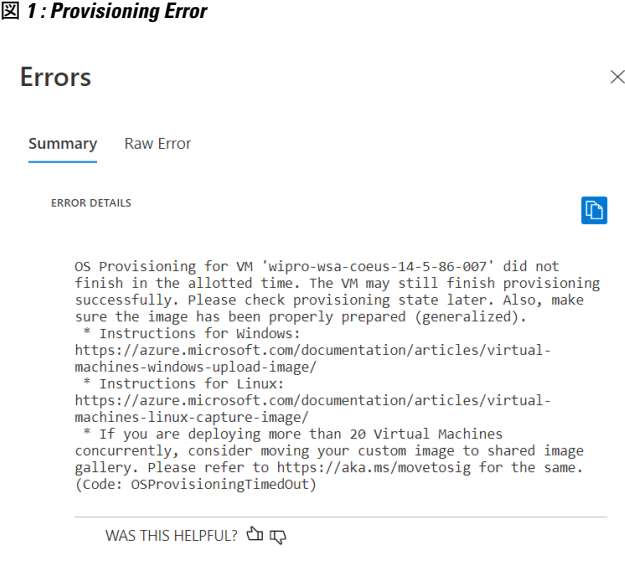

**Troubleshooting Options** Common Azure deployment errors & Check Usage + Quota & New Support Request &

- インバウンドルールは、仮想マシンに着信する特定のトラフィックを許可するか拒否する かを指定するルールの設定です。
- インバウンドルールを変更するには (Cisco Secure Web Appliance へのアクセス):
	- [仮想マシン(Virtual Machines)] で目的の VM インスタンスを選択します。
	- [Networking] オプションを選択します。

これで、管理インターフェイスに対してリストされているインバウンドルールを表示 できます。

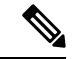

(注)

すでに存在する組み込みの3つのセキュリティルールを削除 しないでください。

3 つの既定のインバウンドルールは、仮想ネットワーク、ロードバランサなどの Azure 固 有のサービスと、許可されたものを除くすべての受信トラフィックを既定でブロックする サービスです。

- Azureでインスタンスを再起動すると、動的に割り当てられたパブリックIPが変更される 場合があります。[https://www.linkedin.com/pulse/](https://www.linkedin.com/pulse/how-remote-desktop-centos-virtual-machine-running-azure-cretu) [how-remote-desktop-centos-virtual-machine-running-azure-cretu](https://www.linkedin.com/pulse/how-remote-desktop-centos-virtual-machine-running-azure-cretu)を参照してください
- Azureユーザーインターフェイスでは、単一のインターフェイスでCiscoSecureWebAppliance の展開がサポートされていますが、Azure CLI を使用して複数のインターフェイスでイン スタンスを展開できます。

複数のインターフェイスを持つ Azure インスタンスの展開については、CLI を使用して Azure 環境に Secure Web Appliance を導入する (8ページ)を参照してください。

# **Azure** ユーザーインターフェイスを使用して **Azure Marketplace** に **Secure Web Appliance** を導入する

## $\mathscr{D}$

仮想マシンの展開は、AzureMarketplaceで入手可能なプロビジョニングされたビルドを使 用して実行されます。 (注)

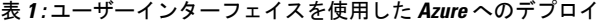

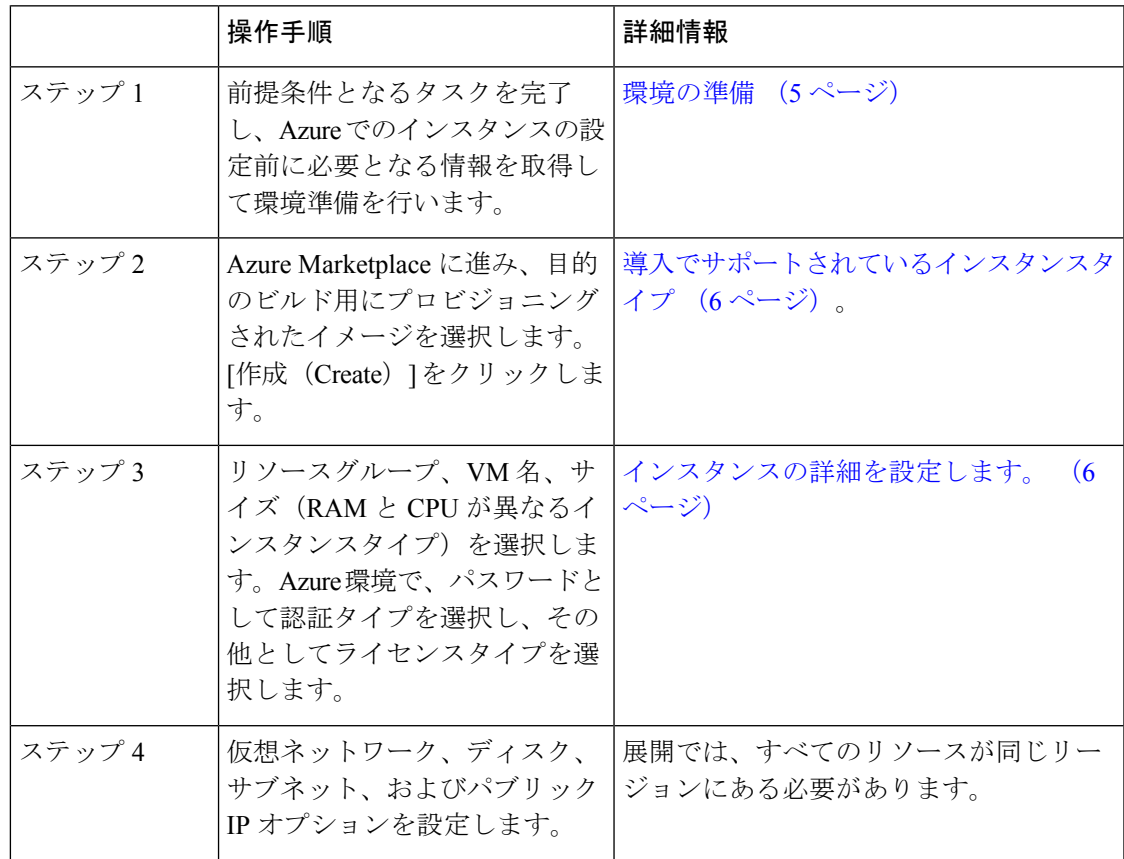

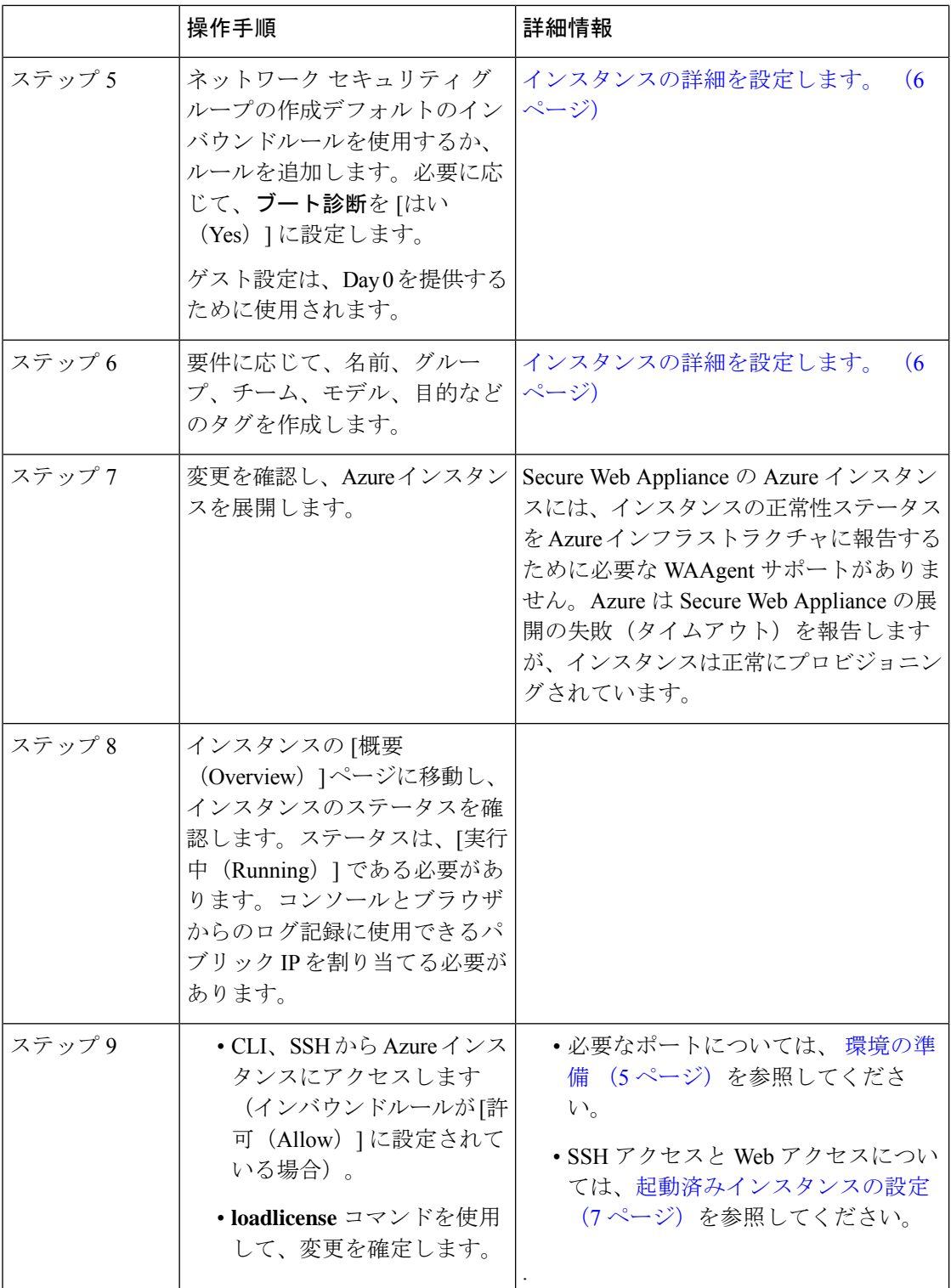

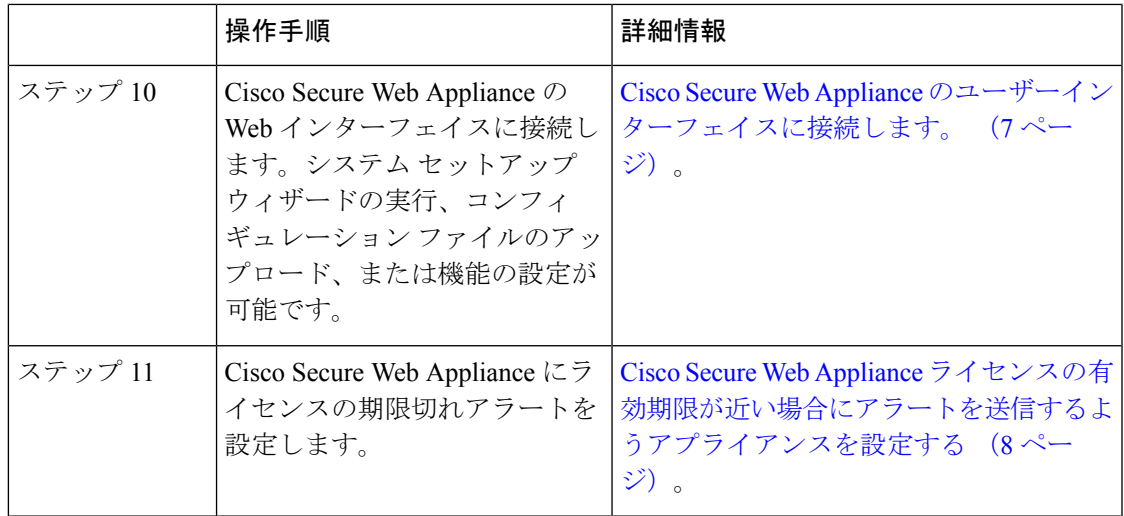

#### 環境の準備

Secure Web Appliance を展開するには、以下が必要です。

- Secure Web 仮想アプライアンスの有効なライセンス。
- Secure Web Appliance に使用する、次のデフォルトのユーザー名およびパスワード。
	- ユーザー名:admin
	- パスワード:IronPort

デフォルトの認証情報は、後でシステムセットアップウィザードの設定で変更できます。

- Azure の展開に必要なリソース:
	- インスタンスが属するリソースグループ。
	- 仮想ネットワークまたはサブネット
	- パブリック IP アドレス (ユーザーインターフェイスを介してインスタンスを作成す るときに選択)
	- ネットワーク セキュリティ グループ
	- ネットワーク セキュリティ グループに追加されたインバウンドおよびアウトバウン ドルール
	- 開いている仮想アプライアンスが通信するには、次のポートを使用します。
		- SSH 用の SSH TCP 22
		- TCP 8443 UI および NGUI
		- TCP 3128
		- TCP 443

### 導入でサポートされているインスタンスタイプ

Cisco Secure Web Appliance のモデルに基づいてインスタンスタイプを選択します。 AsyncOS 14.5 以降では、各モデルを展開するための推奨事項は次のとおりです。

```
表 2 : 導入でサポートされているインスタンスタイプ
```
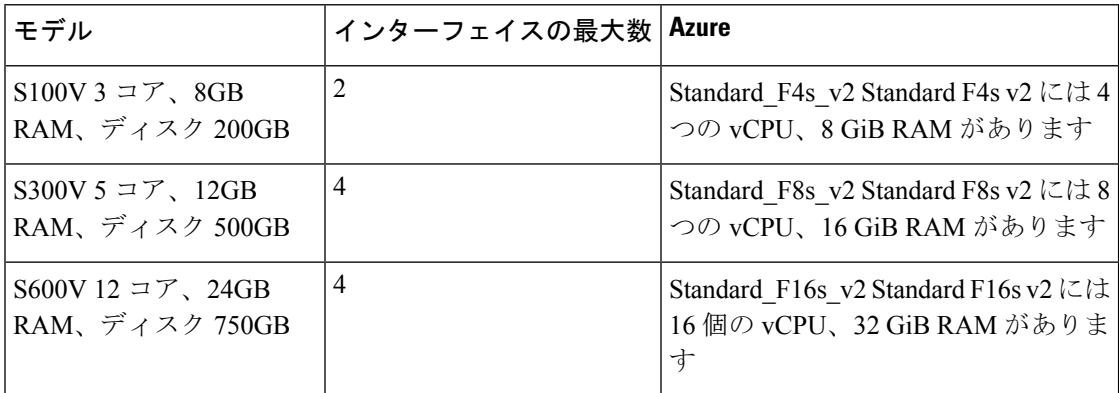

#### インスタンスの詳細を設定します。

- ステップ **1** リソースグループを選択します。
- ステップ2 VM マネージャ名を入力します。

Azure リソース名には、特殊文字\""[]:|<→+=;、?\*@&、空白、または「 」で始まるか「.」または「-」で 終わる文字を含めることはできません。

- ステップ3 [リージョン (Region) ] を選択します。 これは、リソースグループに基づいて自動的に取得されます。
- ステップ **4** Azure Marketplace から画像を選択します。
- ステップ **5** 展開するモデルに合わせてサイズを選択します。 たとえば、S300V モデルの展開にはインスタンスタイプ F8\_S\_V2 が推奨されます。
- ステップ **6** パスワードを認証タイプとして選択します。
	- [ユーザー名 (Username) ] と [パスワード (Password) ] を入力します。
	- (注) ユーザー名に予約語を含めることはできません。
	- ただし、展開後は、デフォルトの認証情報を使用して **SSH** にアクセスできます。
		- ユーザー名:admin
		- パスワード:IronPort
- ステップ **7** インバウンドポートには、SSH、HTTPS などがあります。

ネットワーク セキュリティ グループでも同じように変更できます。

- ステップ **8** [その他(other)] をライセンスタイプとして選択します。
- ステップ **9** ディスクとして SSD または HDD を選択します。
- ステップ **10** 仮想ネットワークを選択し、仮想ネットワークで設定したサブネットを選択します。
- ステップ **11** カスタム ストレージ アカウントで管理設定を有効にします。
- ステップ **12** タグを追加し、VM インスタンスを確認して作成します。

#### 起動済みインスタンスの設定

- ステップ **1** 検索バーで、仮想マシンをフィルタリングします。
- ステップ **2** 仮想マシンを選択し、VM 名を検索します。

仮想マシンは、取得したパブリック IP アドレスで実行されている必要があります。

- ステップ **3** カスタマイズされた DNS 名を設定します。
- ステップ **4** 必要なポートのセキュリティのために、必要な IP アドレスをインバウンドルールに追加します。
- ステップ **5** SSH を使用し、次の認証情報を使用してインスタンスに接続します。

#### • ユーザー名:admin

- パスワード:IronPort
- ステップ **6** 必要に応じて、機能キーを追加します。
- ステップ **7 loadlicense**コマンドを使用して、CLI 経由でライセンスを貼り付けるか、ファイルからロードします。
- ステップ **8** インターフェイス設定を実行し、ポート 8443 を有効にして、Azure VM の DNS 名を使用してユーザーイン ターフェイスを使用できるようにします。
- ステップ9 [確定する (Commit) ] をクリックします。

### **Cisco Secure Web Appliance** のユーザーインターフェイスに接続しま す。

アプライアンスのソフトウェアを構成するには、ユーザーインターフェイスを使用します。

インスタンスを選択すると、パブリック IP アドレスが [概要(Overview)] タブに表示されま す。デフォルトのクレデンシャルは次のとおりです。

- ユーザー名:admin
- パスワード:IronPort

ステップ **1** Web アクセスの形式 https://<hostname>:8443。

- ステップ **2** システム セットアップ ウィザード を実行します。
- ステップ **3** コンフィギュレーション ファイルのアップロード
- ステップ **4** 機能を手動で構成します。

アプライアンスのアクセスと設定の手順の詳細については(必要な情報の収集を含む)、オン ラインヘルプ、またはお使いの AsyncOS リリースのユーザーガイドを参照してください[。関](deploying-secure-web-appliance-on-azure_chapter4.pdf#nameddest=unique_15) [連情報](deploying-secure-web-appliance-on-azure_chapter4.pdf#nameddest=unique_15) を参照してください。

### **Cisco Secure Web Appliance** ライセンスの有効期限が近い場合にアラー トを送信するようアプライアンスを設定する

詳細については、『AsyncOS[ユーザーガイド』](https://www.cisco.com/c/en/us/support/security/web-security-appliance/products-user-guide-list.html)の[「アラートの管理](https://www.cisco.com/c/en/us/td/docs/security/wsa/wsa-14-5/user-guide/wsa-userguide-14-5/b_WSA_UserGuide_11_7_chapter_010110.html#con_1347687)」トピックを参照してくだ さい。

# **CLI** を使用して **Azure** 環境に **Secure Web Appliance** を導入 する

CLI を使用して、Azure 環境に Secure Web Appliance を導入できます。

さまざまなオペレーティングシステムに Azure CLI をインストールする手順については、 <https://docs.microsoft.com/en-us/cli/azure/install-azure-cli>を参照してください。

または、Azure ユーザーインターフェイスの検索バーの横にクラウドシェルがあります。クラ ウドシェルを使用して、Azure ユーザーインターフェイスから Azure CLI コマンドを実行でき ます。

ステップ **1** Azure アカウントにログインするには、Azure コンソールで次のコマンドを実行します。

**az login -u <username> -p <password>**

.

**az account set --subscription <subscription\_id>**

subscription\_id は、ストレージアカウントから取得できます。

ステップ **2** 管理インターフェイスの NIC を作成するには、次のコマンドを実行します。

**az network nic create --resource-group <Resource\_group\_name> --name <M1\_interface\_name> --vnet-name <Virtual\_network>--subnet <Network\_name\_in\_VNET> --network-security-group <NSG\_Name>**

ステップ **3** P1 インターフェイスの NIC を作成するには、次のコマンドを実行します。

**az network nic create --resource-group <Resource\_group\_name> --name <P1\_interface\_name > --vnet-name <Virtual\_network> --subnet <Network\_name\_in\_VNET> --network-security-group <NSG\_Name>**

ステップ **4** 管理インターフェイスのパブリック IP を作成するには、次のコマンドを実行します。

**az network public-ip create --resource-group <Resource\_group\_name> --name <M1-IP>**

ステップ **5** データインターフェイスのパブリック IP を作成するには、次のコマンドを実行します。

**az network public-ip create --resource-group <Resource\_group\_name> --name <P1-IP>**

ステップ **6** 作成したパブリック IP を対応するインターフェイスに割り当てるには、次のコマンドを実行します。

**az network nic ip-config update --resource-group <Resource\_group\_name> --nic-name <M1\_interface\_name> --name ipconfig1 --public-ip <M1-IP>**

**az network nic ip-config update --resource-group <Resource\_group\_name> --nic-name <P1\_interface\_name> --name ipconfig1 --public-ip <P1-IP>**

ステップ7 管理インターフェイスとデータインターフェイスを備えた VM を作成するには、次のコマンドを実行しま す。

> **az vm create --resource-group <Resource\_group\_name> --name <VM\_Name> --image <Image\_name> --size <instance\_type> --admin-username rtestuser --admin-password ironport\_123 --nics <M1\_interface\_name > <P1\_interface\_name >**

I

**CLI** を使用して **Azure** 環境に **Secure Web Appliance** を導入する

 $\overline{\phantom{a}}$ 

翻訳について

このドキュメントは、米国シスコ発行ドキュメントの参考和訳です。リンク情報につきましては 、日本語版掲載時点で、英語版にアップデートがあり、リンク先のページが移動/変更されている 場合がありますことをご了承ください。あくまでも参考和訳となりますので、正式な内容につい ては米国サイトのドキュメントを参照ください。